# 1 Anaconda/Jupyter Installation

#### 1.1 What is Anaconda?

Anaconda is a freemium open source distribution of the Python and R programming languages for large-scale data processing, predictive analytics, and scientific computing, that aims to simplify package management and deployment.<sup>[1]</sup>

It also is the recommended installation method for Jupyter.<sup>[2]</sup>

## 1.2 What is Jupyter?

The Jupyter Notebook is a web application that allows you to create and share documents that contain live code, equations, visualizations and explanatory text.<sup>[3]</sup>

I have tested and verified installing Anaconda and launching Jupyter on all three platforms using the Python 3.5 version.

#### 1.3 Install Anaconda

The Anaconda installer can be found at this link: https://www.continuum.io/downloads

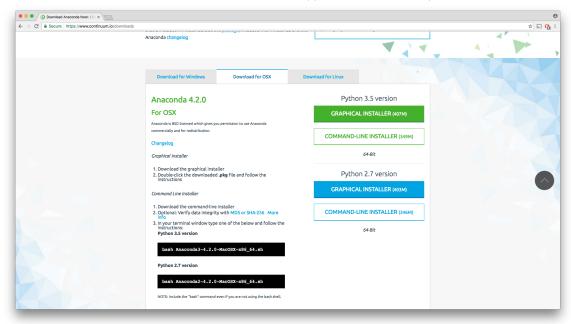

## 1.3.1 Windows

Download GUI installer for Python 3.5 and follow on-screen instructions choosing to add the install location to your PATH

#### 1.3.2 Mac OS X

Download GUI installer for Python 3.5 and follow on-screen instructions

#### 1.3.3 Linux

Download the python 3.5 version and run the following:

#### bash Anaconda3-4.2.0-Linux-x86 64.sh

Follow on screen prompts, hitting enter when necessary Select yes for prepending install location to PATH in .bashrc

### 1.4 Installing the R kernel

Jupyter comes installed with a couple python kernels. The easiest way to get R in Jupyter is through conda, which is the package manager used by Anaconda. The package we will be installing is called r-essentials which includes 80 of the most used R packages for data science. [4] To Install the r-essentials package into the current environment, first restart the terminal then run:

conda install -c r r-essentials

## 1.5 Running Jupyter

The following command starts a local server and opens a browser window listing all files in the current working directory, so run it in a directory where you wish to save your notebooks:

jupyter notebook

Select New in the upper right, then select R under Notebooks

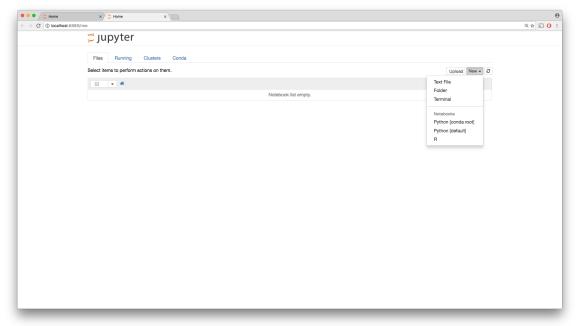

#### 1.6 Using Jupyter

#### 1.6.1 Intro

Each new notebook starts of with one cell. Cells can be in one of two states: command mode or edit mode. To go into edit mode press the enter key or click on a cell. Notice it turned green. To return to command mode press esc. Notice it turned blue.

While a cell is selected, it can be run by selected "Cell ->Run Cell and Select Below". To avoid doing this every time the shortcut can be used. To look at the shortcuts select "Help ->Keyboard Shortcut". Notice after running a cell the number in the square brackets is populated. This is to indicate the order of execution

as cells do not need to be run top to bottom. When there is an asterisk in the square brackets that means the cell is still running.

To rename a notebook you can click the current title, usually "Untitled" by default.

### 1.6.2 R Example

Try generateing a plot by typing the commands below, one per cell:

#### 1.6.3 Markdown

Markdown cells are useful for providing information to the reader in between code. To change the cell to a markdown cell select "Cell ->Cell Type ->Markdown". Markdown is a language that is a superset of HTML.<sup>[5]</sup> Try typing in the following to see some of the possibilities:

```
## Header
# Bigger header

Unordered List
* Item 1
* Item 2
* Item 3

Ordered list
1. Item 1
2. Item 2
3. Item 3

<a href="https://www.r-project.org/logo/Rlogo.png"">https://www.r-project.org/logo/Rlogo.png"</a> width=100px height=100px />
```

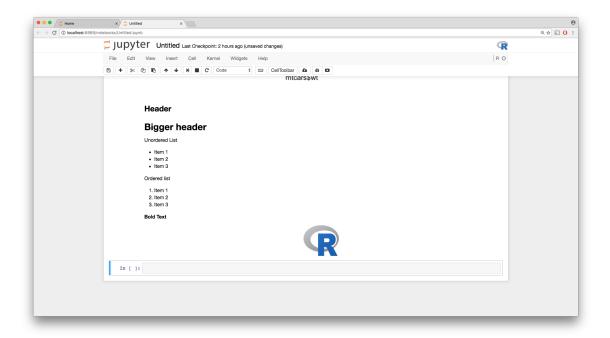

#### 1.6.4 Exporting

To export select "File ->Download as ->..."

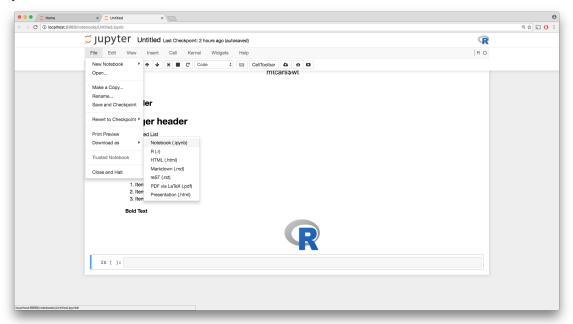

Note: It appears pandoc and Latex need to be installed along with several packages to export to pdf. I was able to get it to work on all platforms with varying degree of difficulty. These links should provide a good start should you need to export to pdf:

https://www.latex-project.org/get/

http://pandoc.org/installing.html

## 2 RStudio Installation

#### 2.1 What is RStudio?

RStudio is a free and open-source integrated development environment (IDE) for R, a programming language for statistical computing and graphics.<sup>[6]</sup>

#### 2.2 Install RStudio

Installing RStudio is straight forward. Just download and run the installer at this link: https://www.rstudio.com/products/rstudio/download/

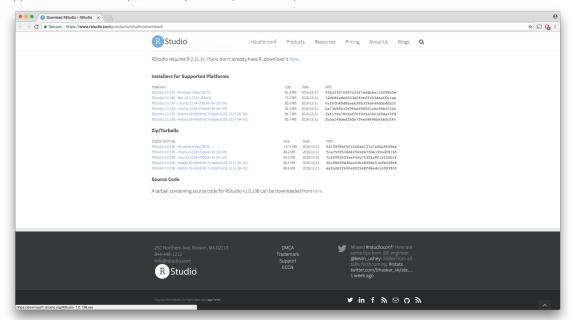

# 2.3 Using RStudio

RStudio includes four windows: Script (top left), Console (bottom left), Plot/Help (bottom right), and Workspace (top right). If you only see 3 you may need to select "File ->New File ->R Script". To try a similar example as before you can type the following in a script. To run it select "Source":

```
library(datasets) #to include a few provided datasets e.g. mtcars
mtcars #should print the dataframe with rows as cars and columns as specs
plot(x=mtcars$wt, y=mtcars$mpg) #plot miles per gallon vs weight for all cars
x <- rnorm(100) #x contains 100 random numbers following a standard normal distribution
```

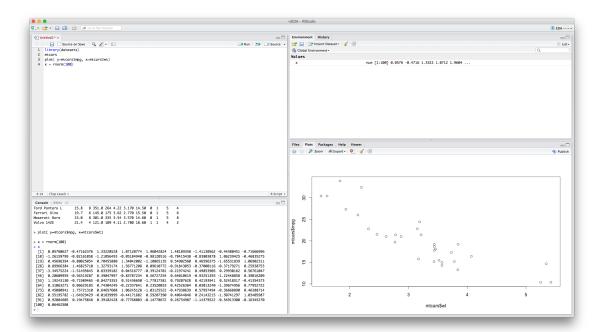

Notice 1) the output generated from the script in the console window 2) the plot generated in the plot/help window 3) the value of x in the workspace window

# 3 Sources

- $[1] \ \mathsf{https://en.wikipedia.org/wiki/Anaconda\_(Python\_distribution)}$
- [2] http://jupyter.org/install.html
- [3] http://jupyter.org/
- [4] https://conda.io/docs/r-with-conda.html
- $[5] \ http://jupyter-notebook.readthedocs.io/en/latest/examples/Notebook/Working \% 20 With \% 20 Markdown \% 20 Cells. html$
- [6] https://en.wikipedia.org/wiki/RStudio